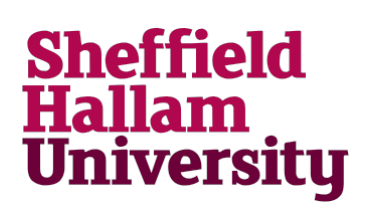

## **Using a Chromebook on the SHU Wireless Network**

Chromebooks are different from other laptops in that they need to connect to the internet and Google Apps before you can do other things, like create and edit documents. Follow the instructions below to connect to the SHU-USS wireless network and log in to Google.

**For More Help:**  $\left|\bigcup_{n=1}^{\infty}\right|$  [ITHelp@shu.ac.uk](mailto:ITHelp@shu.ac.uk) | | 0114 225 3333 Learning Centre Helpdesk

If you're working with a Chromebook at home, you'll need to connect to your home Wi-Fi instead.

1. From the 'Network not available' screen, select the list of networks available in the drop-down box and choose SHU-USS

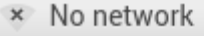

SHU-GUEST

- BTWifi-with-FON
- **<del></del>**SHU-TSS
- **<del></del>**SHU-USS
- <del></del>eduroam

2. On the Join Wi-Fi network screen replace the text in the 'Identity:' box with your SHU login code.

Replace the characters within the 'Password:' box with your SHU password.

You don't need to change any of the other options.

Select Connect to continue.

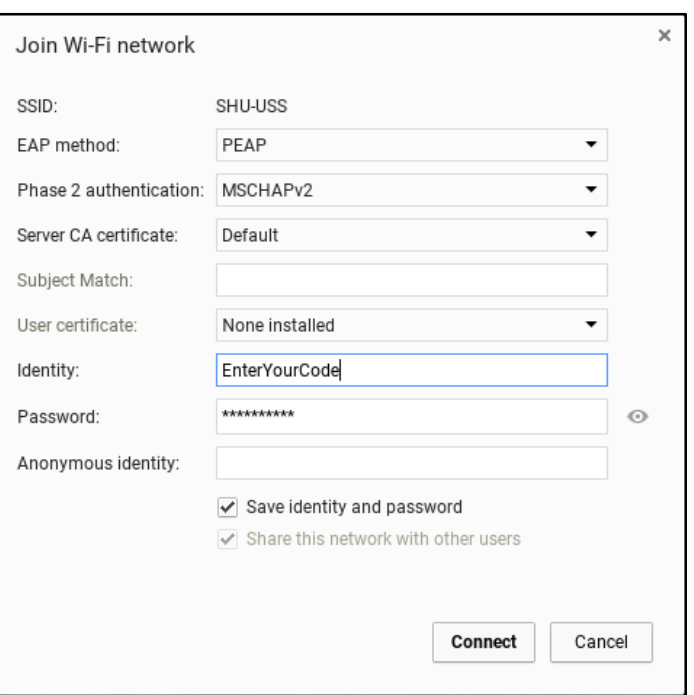

 $\overline{\phantom{0}}$ 

## **Using a Chromebook on SHU-USS**

3. When prompted enter your SHU login code to login to the Google Domain.

The @my.shu.ac.uk text will be added automatically.

Select Next to continue.

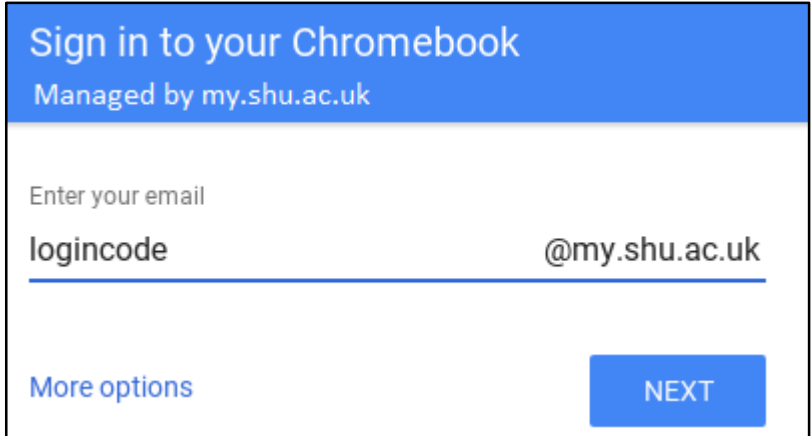

4. Enter your SHU password and click on the 'Next' button to finish connecting.

Now, you will be able to use the Chromebook's features.

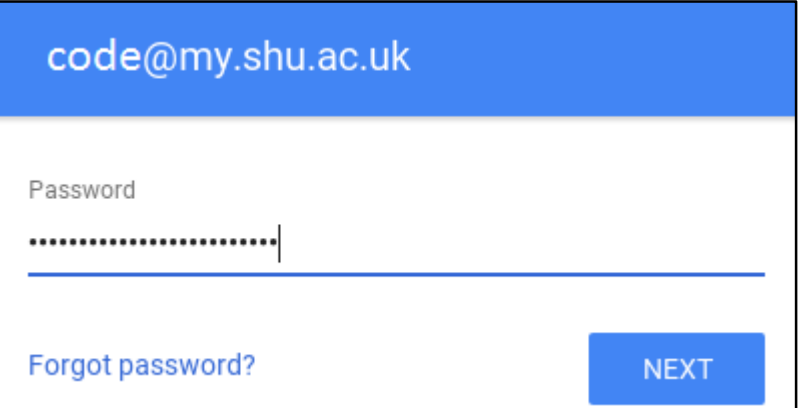

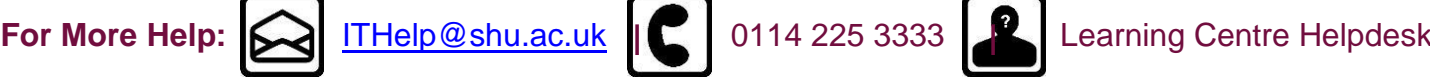

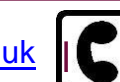

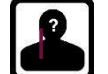

**Last revised:** 30/05/2014 **| Audience:** Staff 2